# TUTO Corréler photos et trace GPS

Ce tuto vous propose d'apprendre à corréler des photos prises avec une caméra gérée par une appli depuis votre téléphone portable à une trace GPS générée par votre téléphone également. Cette corrélation se fera en utilisant le logiciel JOSM augmenté de son greffon **photo\_geotagging**.

### 1 Installer JOSM

Télécharger et installer le logiciel JOSM depuis le site officiel : https://josm.openstreetmtap.de/

JOSM est un logiciel qui normalement est destiné à créer/modifier des données sur OSM, mais là il va nous servir à reporter les infos GPS de votre trace GPS dans chacun de vos fichiers photo.

### 2 Installer le greffon photo\_geotagging

Une fois le logiciel JOSM installé, ajoutez-lui le greffon **photo\_geotagging** qui permet d ajouter les données de localisation dans le fichier image.

#### Éditeur Java OpenStreetMap Édition Affichage Outils Sélection Préréglages **Fichier** Imagerie Fenêtres Audio Aide **S** Annuler Ctrl-Z Répéter Ctrl-Y Copier Ctrl-C Coller Ctrl-V Coller les attributs Ctrl+Maj-V ur Java d'OpenStre **bupliquer** Ctrl-D Supprimer Supprimer Fusionner le calque Ctrl-M **El Fusionner la sélection** Ctrl+Maj-M Ctrl-F Rechercher  $\bf{0}$ Rechercher des objets par attribut... Maj-F3 a largeur de la colonne des étiq  $F12$ **B** Préférences... Ouvrir les préférences (F12) • 28/11/2018 (version stable 14460) ⊙Téléchargement des données : "Télécharger dans un nouvea case à cocher à un bouton dédié

### Menu Édion/Préférences :

- Cliquez ensuite colonne de gauche sur l'icône représentant une prise (greffons),
- vous pouvez alors saisir *photo* dans le champ de recherche,
- et enfin cliquez sur Télécharger

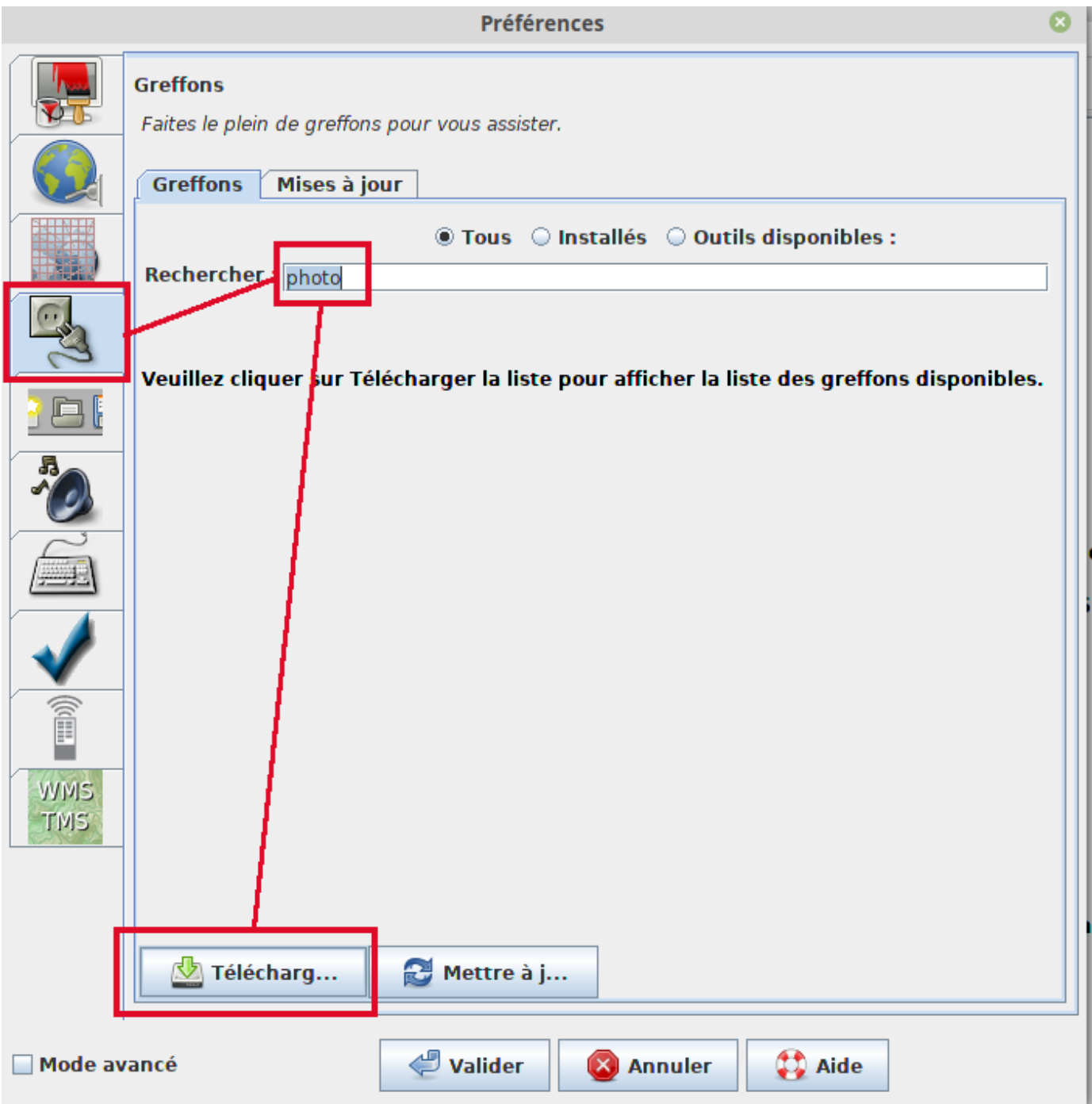

Dans la liste qui s'affiche alors, cochez photo\_geotagging puis cliquez sur Valider

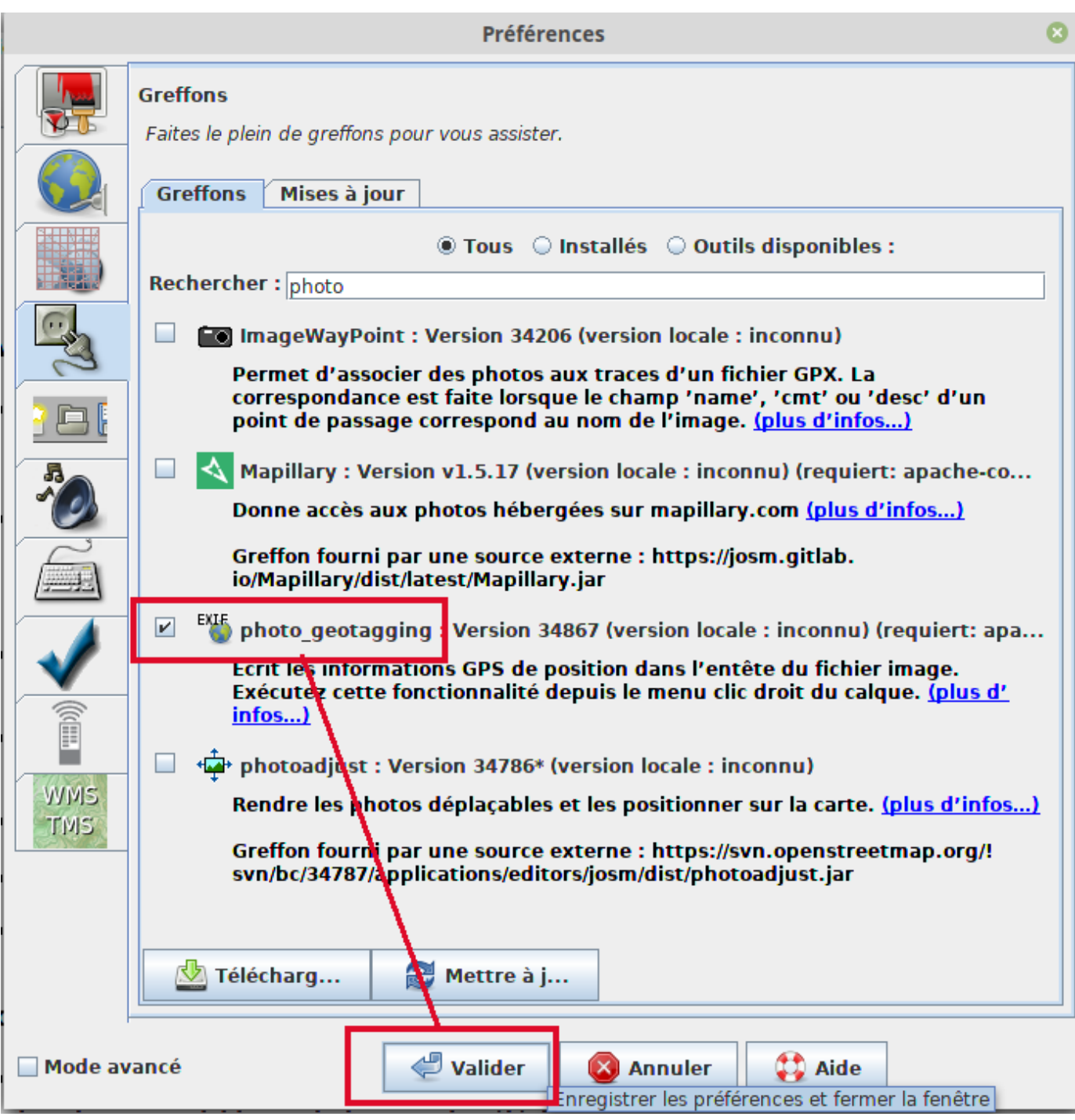

### 3 Importer les photos et la trace GPS

L'idéal est d'avoir mis dans le même répertoire vos photos et la trace GPS correspondante.

Avant d'importer les photos, visualisez les premières et les dernières photos de votre série, pour supprimer au besoin celles où vous apparaissez en train de faire votre réglage :)

#### Depuis JOSM faites alors Fichier/Ouvrir

Une fois dans le bon répertoire, sélectionnez l'ensemble des fichiers (photo + trace GPS) : cliquez sur l'un des fichiers puis CTRL + A puis cliquez sur Ouvrir

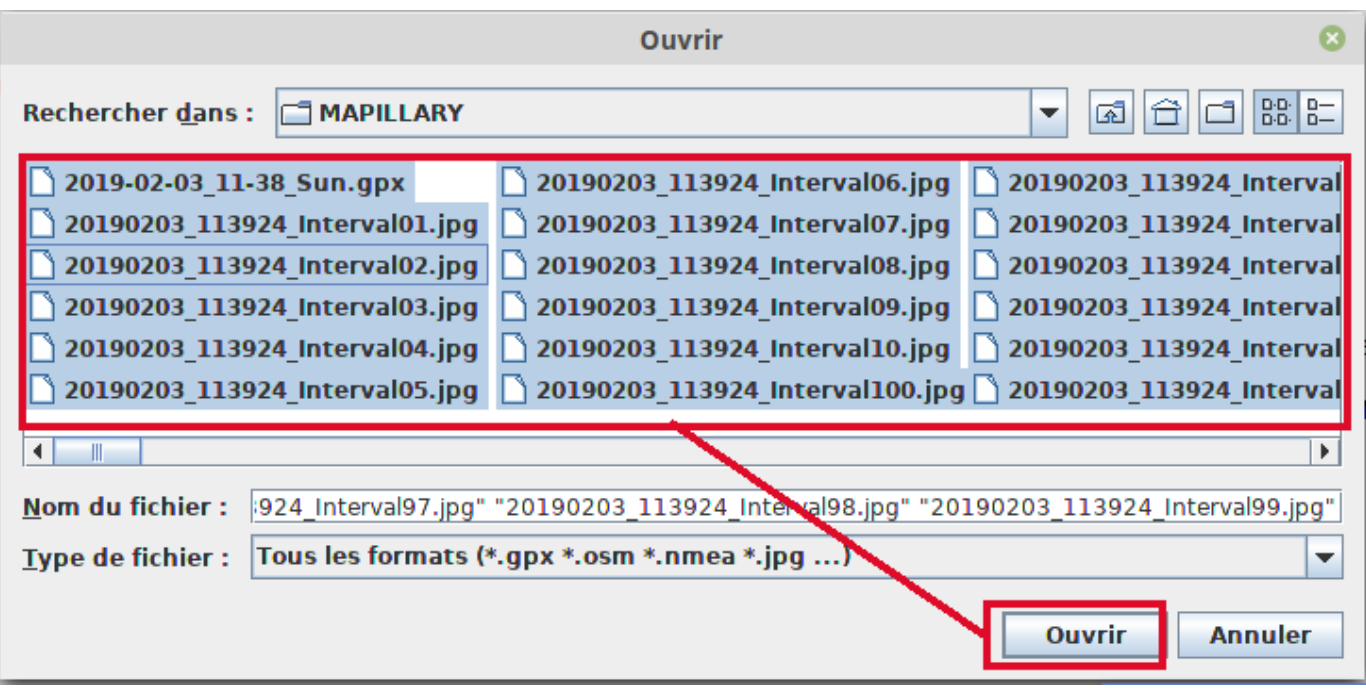

Vous voyez alors des petites vignettes représentant vos photos se positionner dans JOSM selon une trace correspondant à votre parcours, et une fenêtre d'options s'ouvre.

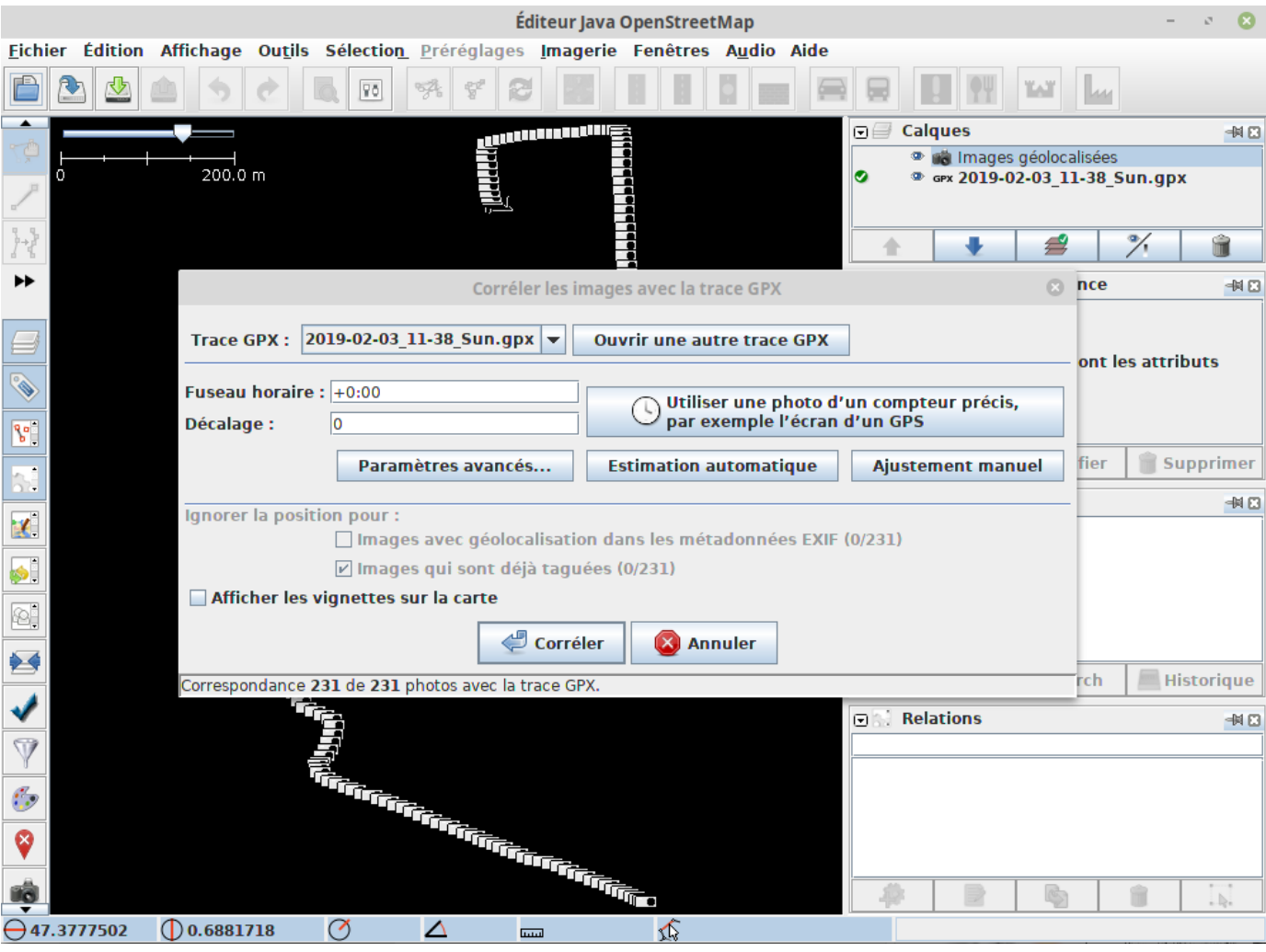

### 4 Vérifier le calage des photos

Même si la fenêtre des options est ouverte, on peut quand même accéder aux menus de JOSM, ce qui va nous permettre d'aller dans Imagerie/OpenStreetMap Carto (Standard) et ainsi remplacer le fond noir par un fond

cartographique qui sera plus pratique pour se repérer ;-)

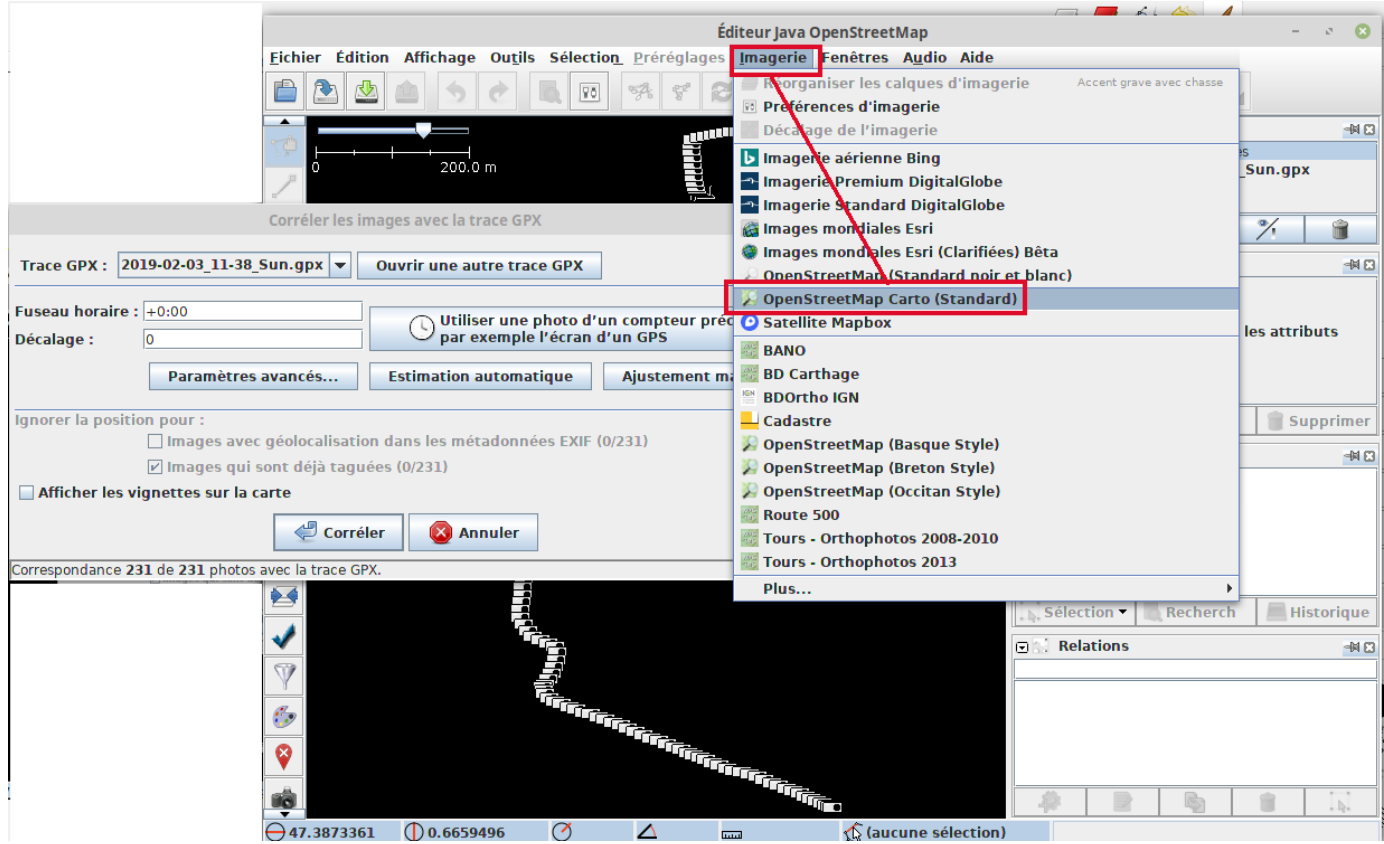

Pour vérifier le calage des photos, il vous faut un repère précis (carrefour, bâtiment particulier...). Zommer sur la zone que vous avez repérée (molette de la souris pour zoomer) au besoin en vous déplaçant sur la carte (clic droit maintenu appuyé pour se déplacer sur la carte).

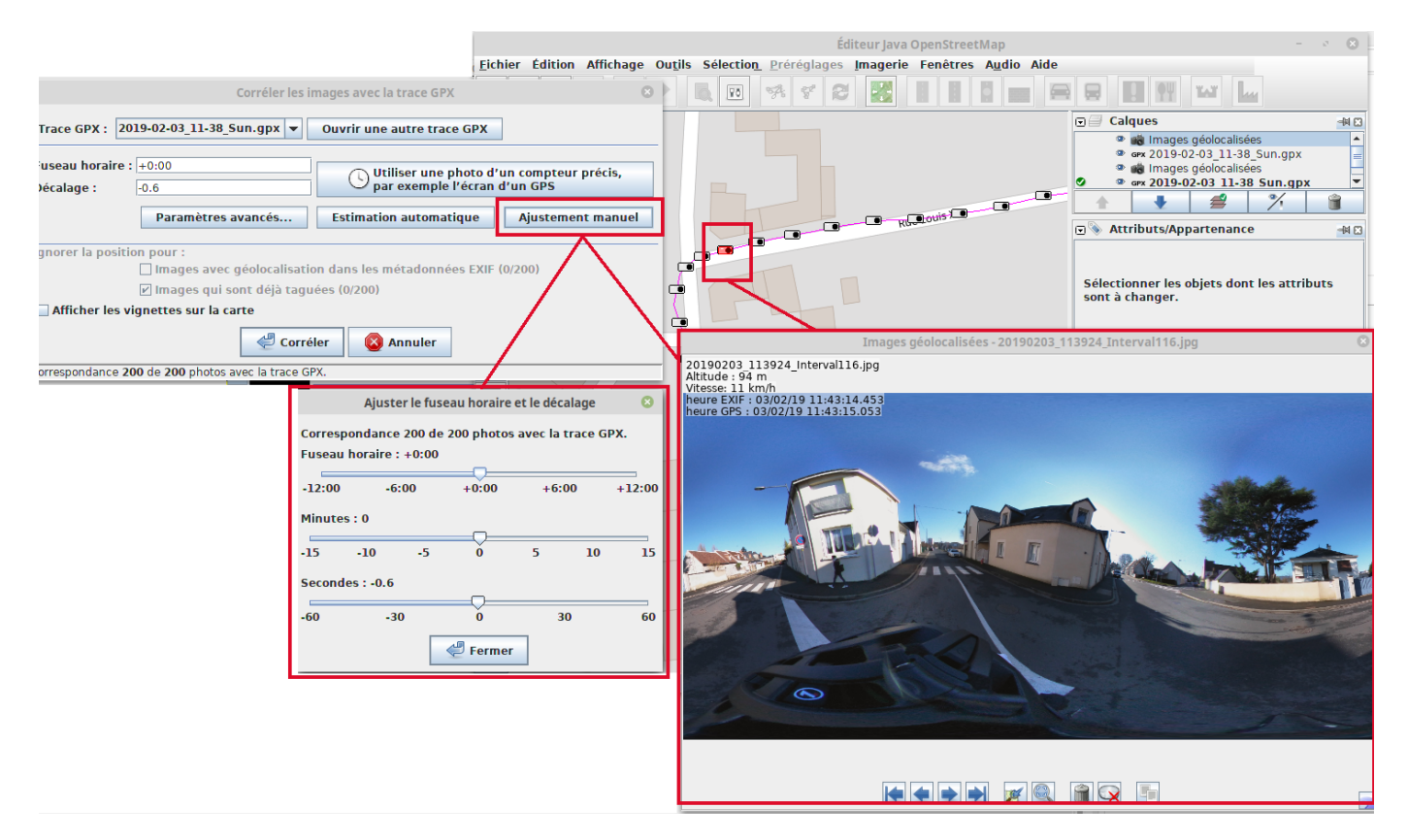

Puis cliquez sur la vignette d'une des photos pour laquelle vous êtes certains du repère (Vous pouvez utiliser les coins de l'image de la photo pour agrandir celle-ci).

Dans mon exemple, j'ai sélectionné une photo qui aurait dû se trouver pile au carrefour, or sur la carte elle apparaît quelques mètres avant le carrefour.

Cliquez ensuite, sur la fenêtre d'options, sur *Ajustement manuel* et utilisez le curseur des secondes pour déplacer votre photo à l'endroit précis où elle devrait se trouver (toutes les autres photos suivront). Quand le placement est correct, cliquez sur Fermer. Puis cliquez sur sur Corréler.

## 5 Écrire les coordonnées géographiques dans les photos

Ensuite, dans la colonne des calques à droite, cliquez sur la ligne Images géolocalisées puis clic droit et sélectionnez alors Écrire les coordonnées dans l'en-tête de l'image.

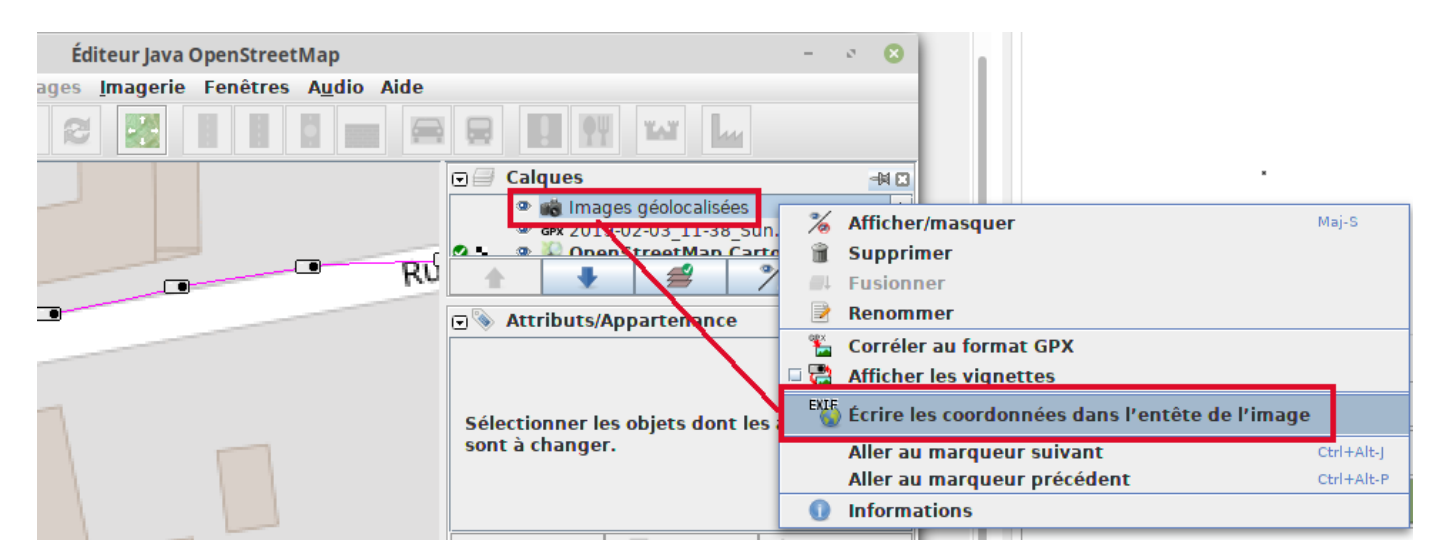

Dans la fenêtre qui s'affiche alors, décochez Garder les fichiers de sauvegarde sinon il va vous créer un doublon pour chaque photo. Cliquez sur Valider. Le traitement peut être un peu long si vous avez beaucoup de photos. Une fois le traitement terminé vos photos sont prêtes à être envoyées sur Mapillary puisqu'elles contiennent désormais les coordonnées GPS de votre trace GPS.

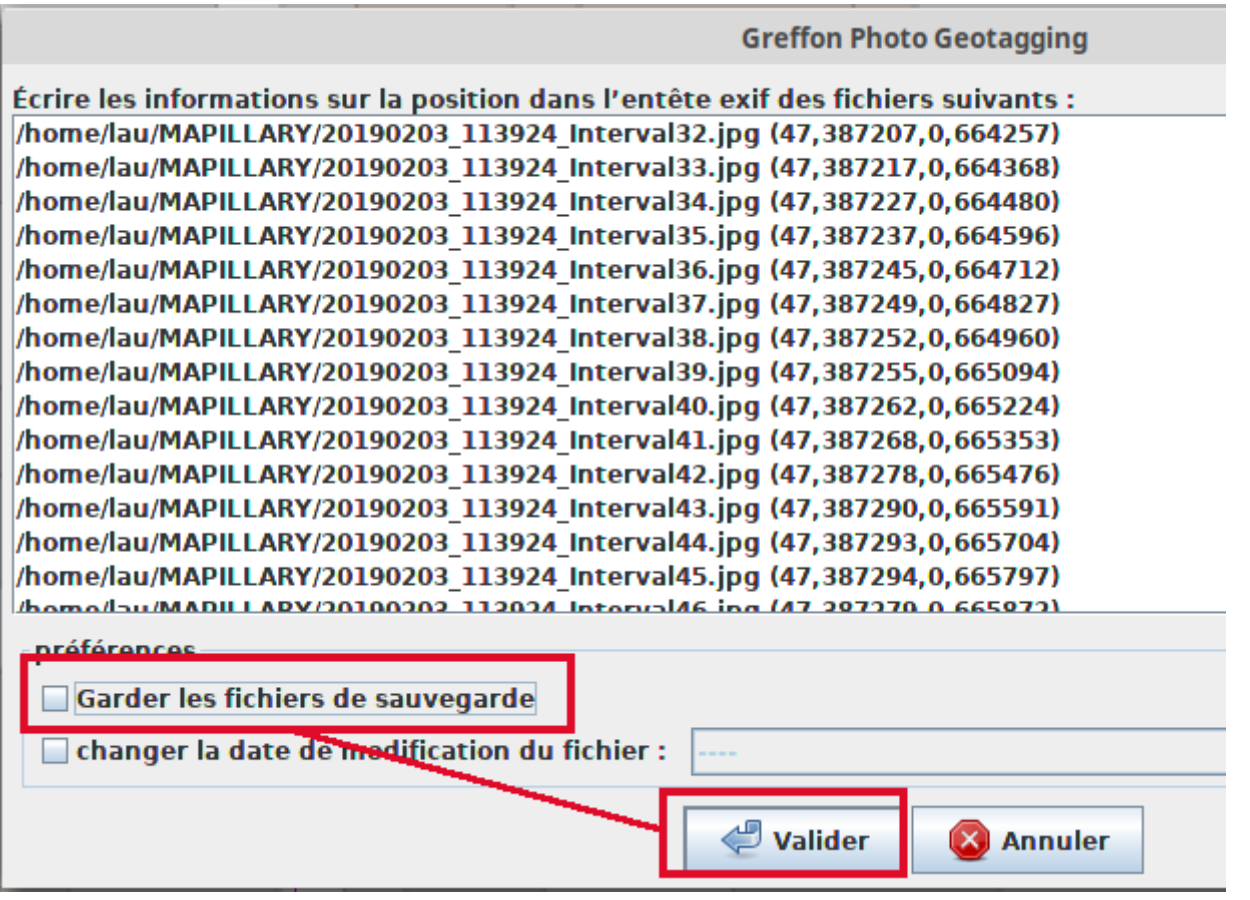

[laupicado@posteo.net](mailto:laupicado@posteo.net)

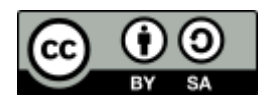